# **Anmeldung in mebis**

Um Dich in mebis anzumelden, befolge diese Anleitung!

Fällt Dir das Lesen schwer, schau Dir dieses Video an: [https://www.youtube.com/watch?time\\_continue=150&v=IvAX1vQJnAU&feature=emb\\_title](https://www.youtube.com/watch?time_continue=150&v=IvAX1vQJnAU&feature=emb_title)

#### Hier eine kleine Anleitung

1. Zugangsdaten vom Lehrer besorgen:

einen Brief mit Deinen

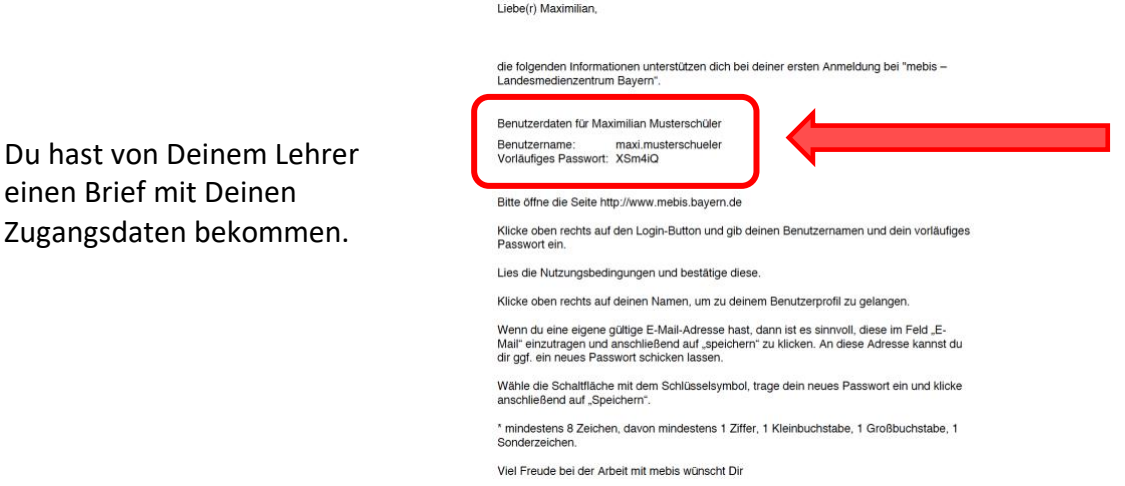

### 2. mebis-Seite im Internetbrowser aufrufen:

Gehe nun auf folgende Internetseite: [https://www.mebis.bayern.de](https://www.mebis.bayern.de/)

Diese Seite erscheint. Klicke rechts den Login-Bottom an!

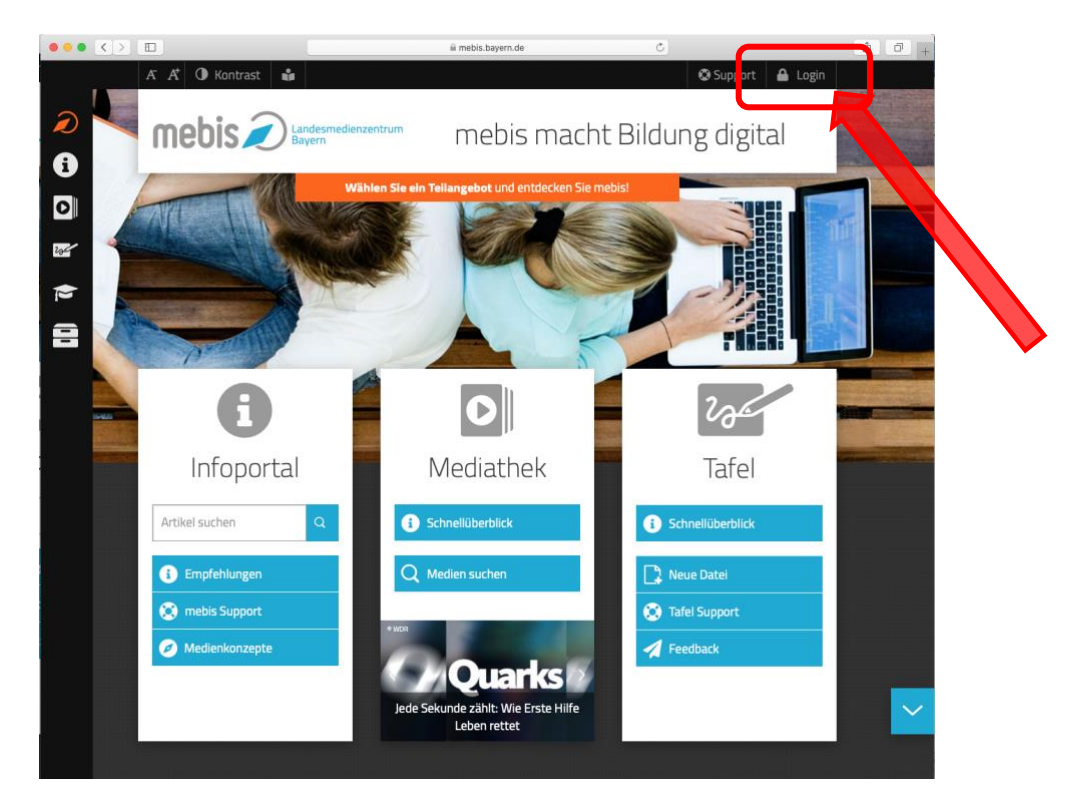

### Gib jetzt Deine Zugangsdaten ein!

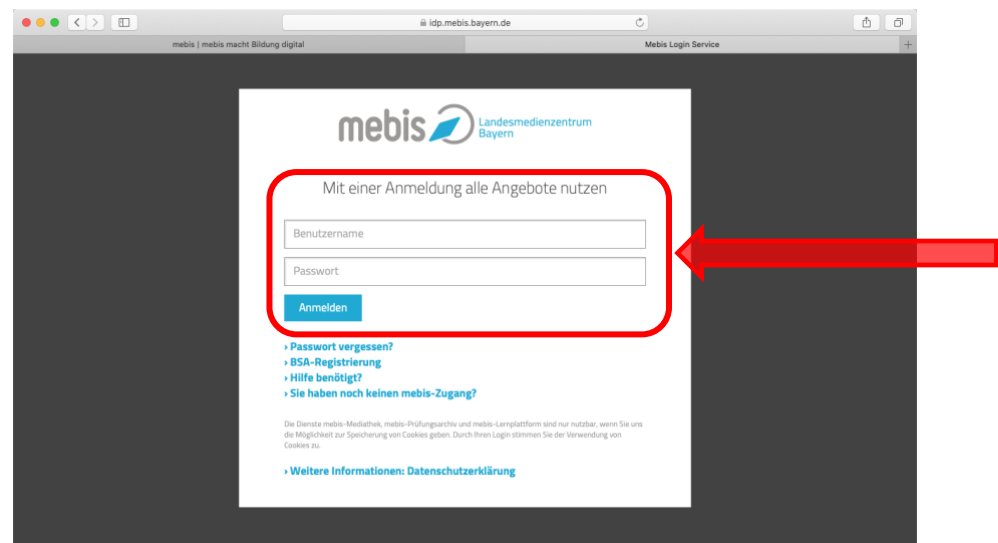

Bestätige die Eingabe mit einem Klick auf "Anmelden".

Es erscheinen die Nutzungsbedingungen für mebis. Lies sie Dir gemeinsam mit Deinen Eltern aufmerksam durch und akzeptiere sie zum Schluss.

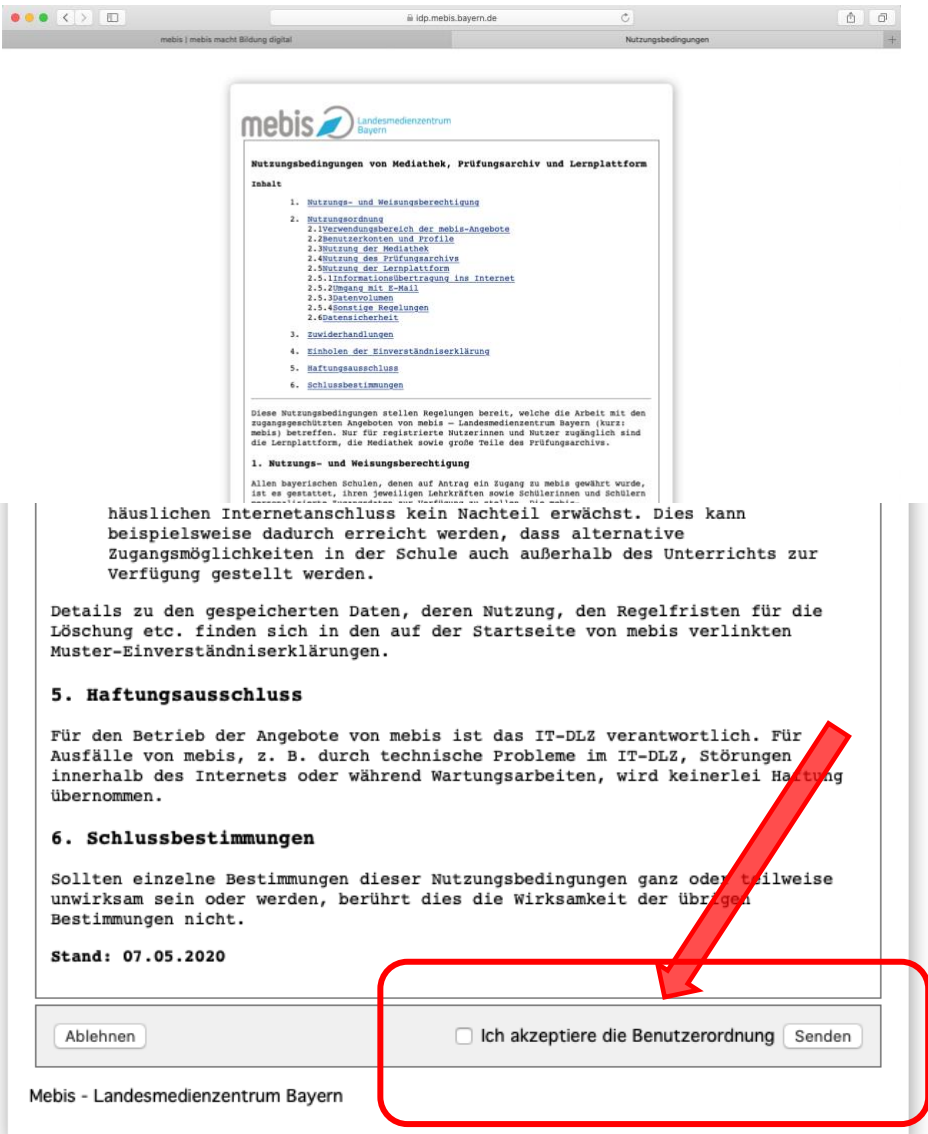

Du hast Dich jetzt erfolgreich bei mebis angemeldet.

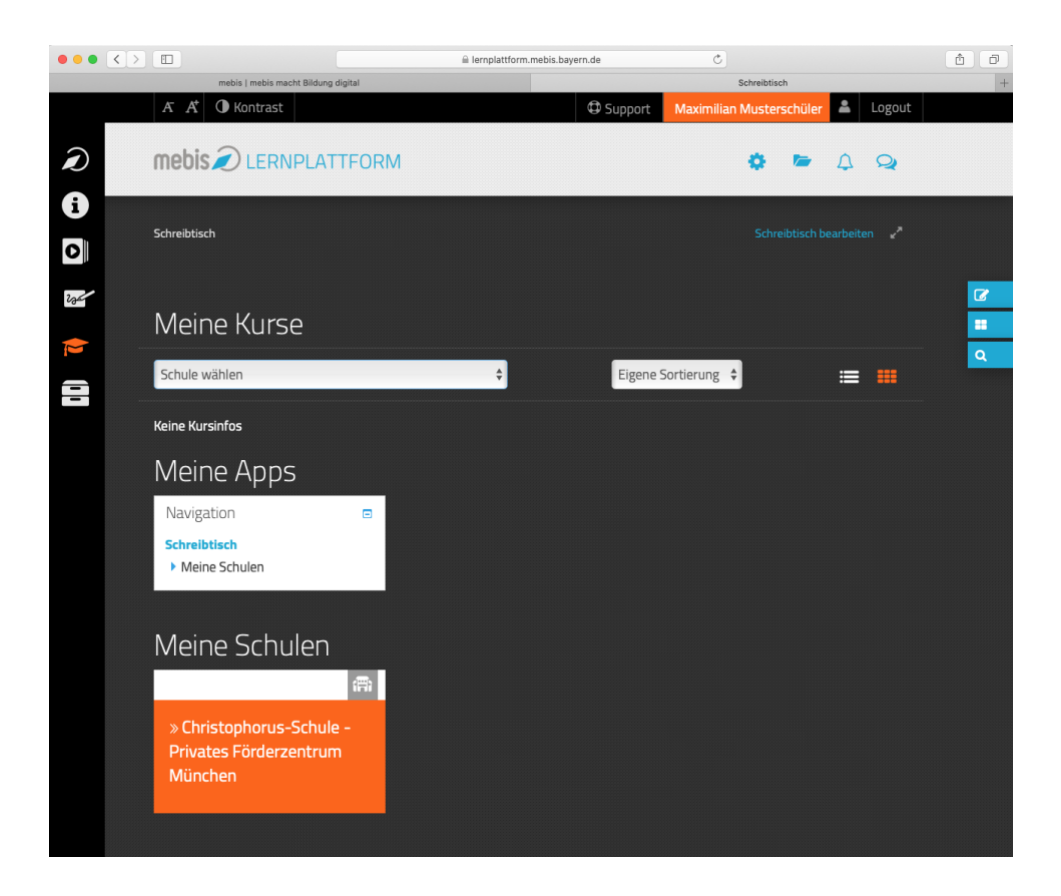

im nächsten Schritt kannst Du Deine Daten vervollständigen, Dein Passwort abändern und Deinen Schulkurs aufsuchen.

## Viel Erfolg bei der Arbeit mit mebis!

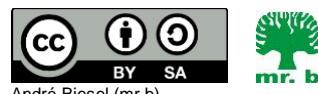

André Biesel (mr.b) StR FS Christophorus-Schulverein e.V. Privates Förderzentrum mit Schwerpunkt emotionale und soziale Entwicklung